# **Home Page**

#### **Contents:**

- [Onboarding Tour](#page-0-0)
- [Recently Updated](#page-1-0)
- [Recent Jobs](#page-1-1)
- [Resources](#page-2-0)
- [Menu Bar](#page-2-1)

From the Home page, you can create or access your flows, datasets, and jobs, as well as configure settings and find additional resources.

**Tip:** Click the logo at the top of the menu bar to return to the Home page.

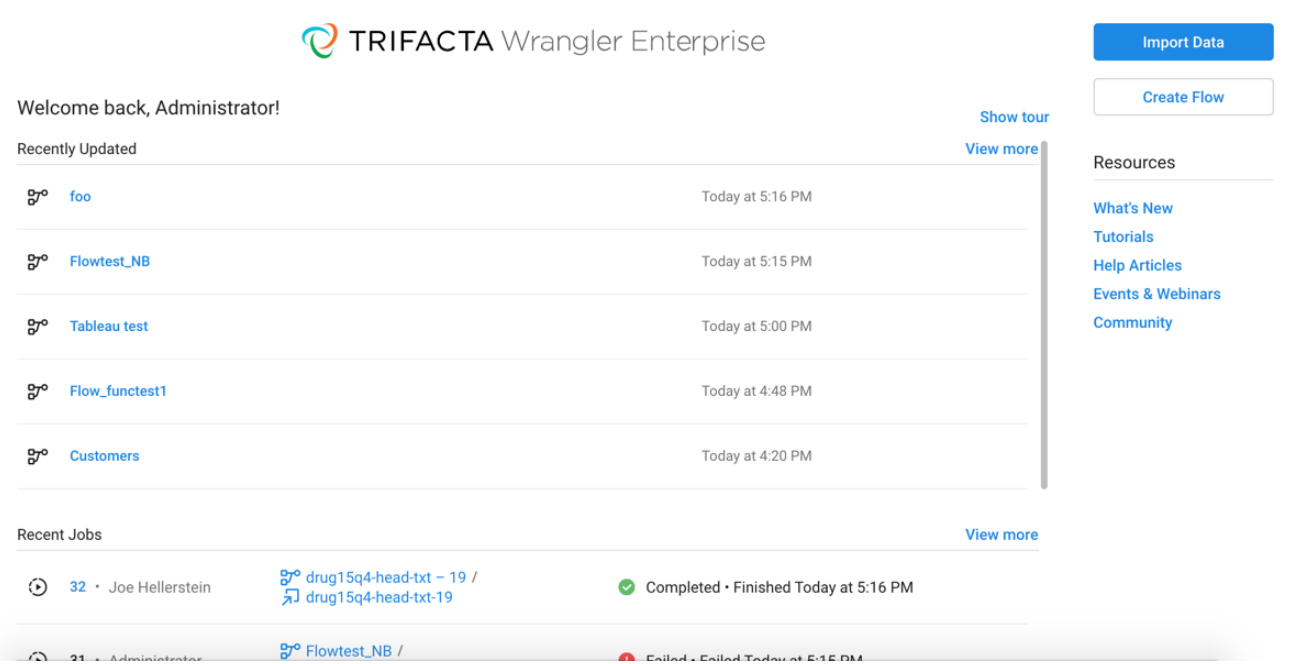

#### **Figure: Home Page**

## <span id="page-0-0"></span>Onboarding Tour

The onboarding tour is available to all users from the Home page. You can toggle display of it as needed.

**Getting Started?** Try out the embedded tour to see how Trifacta Self-Managed Enterprise Edition can accelerate and enhance your data wrangling.This feature may not be enabled in your environment. Please contact your Trifacta administrator.

**NOTE:** Do not have multiple windows open to the application when using the onboarding tour. Avoid using with any form of shared account.

To begin the tour, click **Show Tour**.

**NOTE:** The onboarding tour uses a sample dataset that has been installed for you. When the tour is completed, it is removed from the Home page and cannot be replayed. The flow, dataset, and recipe remain in your account for your reference.

**Tip:** Use the links on the right side of the page to access additional resources.

 From the Home page, you can quickly access your recent activities in Trifacta Self-Managed Enterprise Edition o r jump to creating flows and importing datasets.

- **Import Data:** Import new datasets into Trifacta Self-Managed Enterprise Edition. See [Import Data Page](https://docs.trifacta.com/display/r050/Import+Data+Page).
- **Create Flow:** Create a new flow to hold your datasets. See [Create Flow Page](https://docs.trifacta.com/display/r050/Create+Flow+Page).

**Tip:** Use the controls on the left side of the screen to access other areas of the application. For more information, see Menu Bar below.

### <span id="page-1-0"></span>Recently Updated

Access the flows that have been recently changed. Click the flow name to open it. See [Flow View Page](https://docs.trifacta.com/display/r050/Flow+View+Page).

**Tip:** When an object within a flow has been changed, its timestamp here is updated, so the Home page becomes an easy location where you can monitor changes to the flows to which you have access. Monitored changes include editing a recipe or adding or removing datasets.

#### **Actions:**

- **View more:** See all of your flows.
- For more information on these options, see [Flows Page](https://docs.trifacta.com/display/r050/Flows+Page).

#### <span id="page-1-1"></span>Recent Jobs

Review jobs that you have been recently queued or completed in Trifacta Self-Managed Enterprise Edition.

- Click a job ID to view its details. See [Job Results Page](https://docs.trifacta.com/display/r050/Job+Results+Page).
- Click the name of the flow to open it. See [Flow View Page](https://docs.trifacta.com/display/r050/Flow+View+Page).
- Click the name of a recipe to select it in Flow View. See [Flow View Page](https://docs.trifacta.com/display/r050/Flow+View+Page).

#### **Actions:**

**View more:** See all of your jobs.

• For more information on these options, see [Jobs Page](https://docs.trifacta.com/display/r050/Jobs+Page).

### <span id="page-2-0"></span>**Resources**

Use the links on the left to learn more about wrangling your data.

#### <span id="page-2-1"></span>Menu Bar

**Flows:** Use the Flows page to create and manage your flows. See [Flows Page](https://docs.trifacta.com/display/r050/Flows+Page).

• A flow is a container for one or more datasets. See [Create Flow Page](https://docs.trifacta.com/display/r050/Create+Flow+Page).

- **Datasets:** From the Datasets page, you create and manage your datasets. See [Library Page](https://docs.trifacta.com/display/r050/Library+Page).
	- You can import datasets to begin creating your transformations. See [Import Data Page](https://docs.trifacta.com/display/r050/Import+Data+Page).
	- Click the linked name of a dataset to transform the data. See [Transformer Page](https://docs.trifacta.com/display/r050/Transformer+Page).
- **Jobs:** After you finish building your transformation recipe, you can run jobs to execute the recipe against your dataset. The Jobs page shows status and history of your jobs. See [Jobs Page](https://docs.trifacta.com/display/r050/Jobs+Page).

**Help menu:** Access help resources, including documentation, training, and members of our team.

- **Search Help:** Search all available help content.
- **Product Docs:** Access online product documentation.
- **Online Training:** Review online training through your browser.
- **Settings menu:** Review options to manage your account and other settings.
	- Click your user name to edit your profile. See [User Profile Page](https://docs.trifacta.com/display/r050/User+Profile+Page).
	- **Connections:** Create or edit connections to your data. See [Connections Page](https://docs.trifacta.com/display/r050/Connections+Page).
	- **Admin Settings:** Administrators can access some configuration settings through the Designer Cloud application . See [Admin Settings Page](https://docs.trifacta.com/display/r050/Admin+Settings+Page).

**Tip:** In some cases, it may be useful to have multiple browser tabs open to the Designer Cloud application . However, if you have two open tabs for work on the same dataset, changes made in one browser tab may not be reflected in the other browser tab until you refresh the page. Overwriting results from one tab through another is certainly possible.